Version 1.0

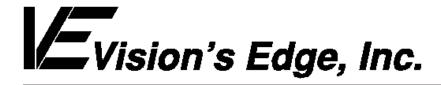

Copyright ' 1992-93 Vision s Edge, Inc. Portions copyright ' 1987-1992 Quark, Inc. All Rights Reserved.

#### License Agreement

Vision s Edge, Inc. provides the computer software program and User Manual contained in the package (the Program), and licenses its use on the terms stated below:

- a. You are granted a license to use the Program under the terms stated in this Agreement for personal use in your business or profession. Title and ownership of the program remains with Vision s Edge, Inc.;
- b. The Program may be used by you on a computer or computers which you own or use for which the Program is designed to operate, except that the Program may be used only on one computer at any one time;
- c You may not make copies, translations or modifications of or to the Program, except you may copy the Program into machine-readable form for backup purposes in support of your use of the Program. (Any portion of this Program merged into or used in conjunction with another program will continue to be the property of Vision s Edge, Inc. and subject to the terms and conditions of this agreement.);
- d. You may not assign, sell, distribute, lease, rent or transfer the Program or this license to any other person;
- e. This license terminates if you fail to comply with any provision of this Agreement. You agree upon termination to destroy the Program, together with all copies, modifications and merged portions in any form.

Macintosh is a registered trademark of Apple Computer, Irc.

## Disclaimer

Quark, Inc. makes no warranties, either expressed or implied, regarding the enclosed computer software package, its merchantability, or its fitness for any particular purpose. Quark, Inc. disclaims all warranties including, but not limited to, the warranties of the distributors, retailers and developers of the enclosed software.

W ithout limiting the foregoing, in no event shall Quark, Inc. be liable for any special, indirect, incidental, or consequential damages in any way relating to the use or arising out of the use of the enclosed software.

Quark, Inc. s liability shall in no event exceed the total amount of the purchase price/license fee actually paid for the use of the enclosed software.

Some states do not allow the exclusion of implied warranties and/or the exclusion or limitation of incidental or consequential damages, so these exclusions and limitations may not apply to particular developers.

#### Introduction

Nouveau II is an XTension for QuarkXPress<sup>f</sup> versions 3.1 and higher. Nouveau II gives the standard QuarkXPress New document dialog a facelift, adding several features. Nouveau s features include the ability to save multiple new document settings, creating a document which starts a new section, and automatically setting a number of pages to be created at the creation of the document.

## Minimum System Requirements

Nouveau II is designed for QuarkXPress 3.1.

Nouveau II is network protected and is fully compatible with floppy, RAM, or hard disks.

This manual assumes that you are familiar with standard Macintosh procedures such as basic use of the mouse, clicking, pulling down menus, copying files, and copying disks. If any of these procedures are new to you, please refer to your Macintosh user's manual.

## Installing Nouveau II

The Nouveau II disk that you have purchased contains the file Nouveau II. To install Nouveau II, drag the file into the same folder that contains the QuarkXPress application. After this has been done, place the original Nouveau II disk in a safe place.

#### The Nouveau II Dialog

To activate the Nouveau II dialog, select New from the File menu. Instead of the familiar QuarkXPress New document dialog, the enhanced Nouveau II dialog appears.

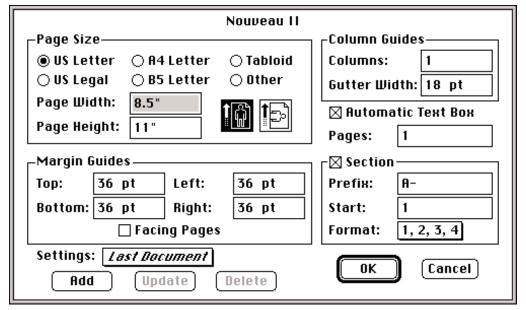

The Nouveau II dialog

Although they are a little rearranged, all of the components of the QuarkXPress New document dialog appear in the Nouveau II dialog. Those controls all work exactly the way they always have. The enhancements to the dialog include the Settings menu, portrait/landscape indicators, a Pages field, and Section controls.

## The Settings Menu

The Settings menu is found at the bottom left of the dialog. It is a popup menu which allows the user to store and set page preferences. To apply one of the settings to a new document, simply select the desired setting from the Settings popup menu and click O K. All of the new page preferences are set automatically to the preferences which were saved.

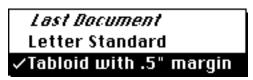

A sample Nouveau popup menu

Any time the Nouveau II dialog is open, items may be added to the Settings menu. To save the settings which are currently displayed in the dialog, click on the Add button and the Name Settings dialog appears. Type in a name up to 23 characters in length to identify the setting and click OK. The saved preferences are now available for all further documents

| Nouveau II                              |      |  |
|-----------------------------------------|------|--|
| Setting Name: [                         |      |  |
| Cancel                                  | Save |  |
| Copyright © 1992-93 Vision's Edge, Inc. |      |  |

The Name Settings dialog

To change the settings of an item which is already in the Settings menu, first select the item from the menu which is to be changed. The current preferences for that item are displayed in the Nouveau II dialog s fields. Make the desired changes, then click U pdate to save over the previous preferences for that setting. The U pdate button is not available when the Last Document setting is selected in the popup menu.

To remove an item from the Settings menu, select the item to be changed, then click the Delete button. The Delete button is not available when the Last Document setting is selected in the popup menu.

#### Page Size Controls

The Page Size controls, found at the upper left of the Nouveau II dialog, are very similar to the Page Size controls found on the familiar QuarkXPress New document dialog. The Page Wilth and Page Height fields have been moved to accommodate the new Page Size feature, the orientation controls.

| ⊢Page Size—  |                      |                  |
|--------------|----------------------|------------------|
| ● US Letter  | ○ R4 Letter          | ○Tabloid         |
| ○ US Legal   | $\bigcirc$ B5 Letter | ○ Other          |
| Page Width:  | 8.5"                 | ↑₽\ ↑ <u>_</u> \ |
| Page Height: | 11"                  |                  |

The Nouveau II Page Size controls

The orientation controls appear with the same familiar landscape and portrait icons as found in the Page Setup dialog. Use them to quickly set the page socientation. For instance, using the example pictured above, if the landscape control is clicked, the value in the Page Wilth field changes to 11" and the value in the Page Height field changes to 8.5".

#### Section Controls

When publishing long books, magazines, or other literature with QuarkXPress, the user may want to create several documents which will be combined to create the finished product. In order to keep continuity of page numbers, it is helpful to use the QuarkXPress Section feature, which allows the user to renumber the pages in a document. The Section controls in the Nouveau II dialog are found at the lower right of the dialog, and they look very similar to the QuarkXPress Section dialog.

| -⊠ Section |            |  |
|------------|------------|--|
| Prefix:    | A-         |  |
| Start:     | 1          |  |
| Format:    | 1, 2, 3, 4 |  |

The Section Controls

Create a document which is included in a section, check the Section check box. If a prefix is desired for the section spage numbers, enter up to four characters in the Prefix field. The prefix becomes part of each page s number.

To specify the page number which should be assigned to the first page in the document, enter a value in the Start field. The default is 1, but any combination of numbers is acceptable. Remember: no matter what format is chosen from the Format popup menu below, the value in the Start field must be an arabic number; the program will convert it to a letter or roman numeral if desired.

To assign a format to the page numbers of the section which begins the document, choose a format from the five available in the Format popup menu. The available page number formats are:

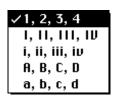

# Using the Pages Field

One more enhancement the Nouveau II dialog offers is the Pages field. The Pages field is found on the right side of the dialog just above the Section controls. The value entered in this field indicates how many pages long the document should be when it is created.

## Notes

When entering a name in the Name Settings dialog, some characters are not allowed. These characters are /,  $^{\wedge}$ ,  $^{<}$ ,  $^{\circ}$ ,  $^{\circ}$  in the Name Settings dialog, some characters are not allowed. These characters are /,  $^{\wedge}$ ,  $^{\circ}$ ,  $^{\circ}$ ,  $^{\circ}$ ,  $^{\circ}$  in the Name Settings dialog, some characters are not allowed. These characters take on special meanings when placed in a menu. If the user tries to use any of these characters, they will be replaced by an asterisk  $^{*}$ .

Nouveau II creates a file in the QuarkXPress folder called Nouveau Preferences. This file contains the saved document settings. The file can be set up on one computer and then copied into the QuarkXPress folder of another computer which contains a legal copy of Nouveau II to provide identical menu selections for both systems.